## **Downloading the files**

To download the files required to upgrade your EC Series instrument, Please follow these instructions:

1 – Open you Web Browser (Internet Explorer, Chrome, Firefox etc.)

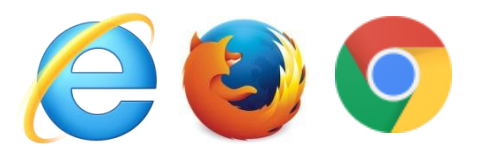

ftp://ftp.lvinfo.co.uk

 $\Rightarrow$  C  $\bigcap$  Ttp://ftp.lvinfo.co.uk

2 - In the address bar enter the address : [ftp://ftp.lvinfo.co.uk](ftp://ftp.lvinfo.co.uk/)

3 - A login box will appear, enter the following information:

User name: [instruments@lvinfo.co.uk](mailto:instruments@lvinfo.co.uk)

Password: zZ2KzeAz

4 - Go to the directory: EC\_Series

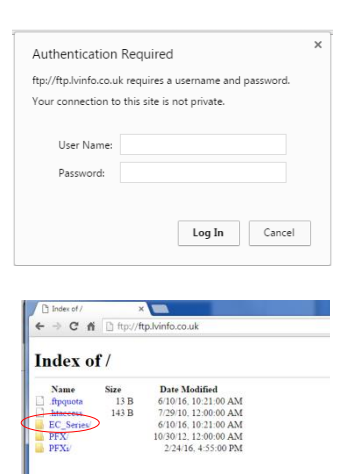

5 - Click on the upgrade file, This is a zip file containing the Firmware upgrade image and instructions for installing onto your EC Series instrument.

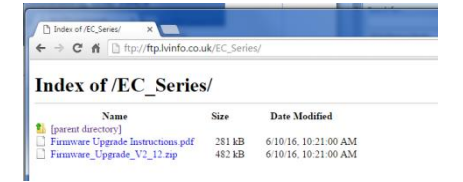

## **Upgrading the instrument**

For the latest version of the EC 2000 and EC 3000 firmware please contact service@tintometer.com.

1 - Connect the EC Series Instrument to the Host Computer using the USB cable provided.

2 - Ensure the cable connector is inserted into the socket in the correct orientation. The symbol on the USB connector should be facing down.

3 - Turn on the instrument

4 - If an 'Autoplay' popup appears on the Host Computer select 'Open folder to view files'.

5 - Otherwise open windows explorer and select the appropriate Removable Disk.

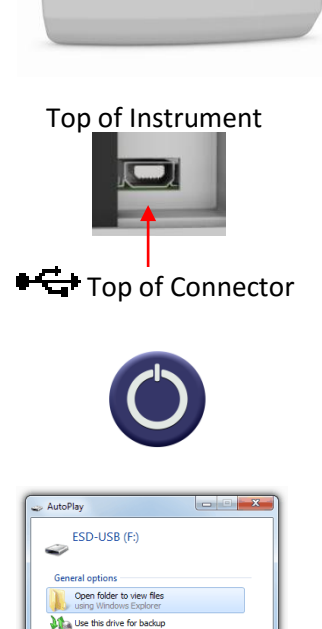

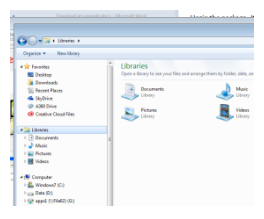

6 - The disk contents will be similar to the following:

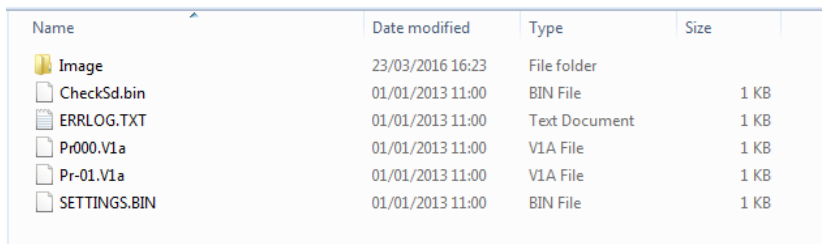

7 - If the 'Image' folder is present delete it and its contents.

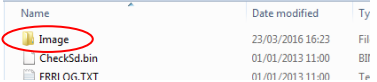

8 - Copy the new 'Image' folder from the upgrade package to the instrument.

9 - Turn off the instrument.

10 - Press and hold the 'Read' button (the left hand button on the instrument keypad). Whilst holding this button, turn the instrument on.

11 - Continue to hold this the Read button until the screen turns white. The instrument is now installing the upgrade package. When installation is complete the instrument turns off.

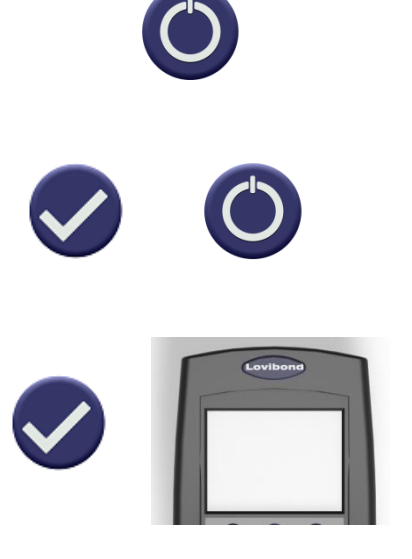

EC Series Firmware Upgrade Process v1.0

12 - Turn the instrument on.

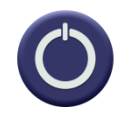

13 - Confirm that the Firmware has been successfully installed by checking the Firmware Version field on the Information screen.

## Results

Instrument Type: EComparator Color Scale: Scale Name Serial Number: 0 Firmware Version: Vx.x Build Date: XX/XX/XX Warranty Date: XX/XX/XX

Info